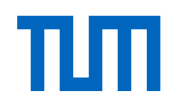

## **Registration of TUM Global Visiting Professors**

All new visiting professors receiving funding from the [TUM Global Visiting Professor](https://www.international.tum.de/global/visitingprofessors/information-for-visiting-researchers/)  **[Program](https://www.international.tum.de/global/visitingprofessors/information-for-visiting-researchers/)** must register on our TUM Portal for Staff and Researchers, uploading the Funding Agreement showing the approved budget for their project. Below you will find the detailed steps for a successful registration.

Before registering, please make sure **you have received your Funding Agreement** from your TUM host. It must be **signed by both you and your host**.

If you have already registered **without uploading your Funding Agreement**, please send the completed form directly to [globalfunds@tum.de](mailto:globalfunds@tum.de) and **do not register again** (you can register only once with a given e-mail address).

1. Open the **[Registration Portal for staff and researchers](https://tum.moveon4.de/locallogin/59cab53285fb960949c37960/eng)**

Register or login, as befits your case.

In case you already have an account, but forgot your password, use the "Forgot your password?" link below the Log in button and **do not register again**, as this would lead to a delay due to technical problems.

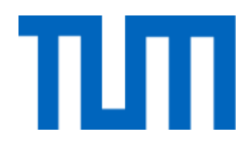

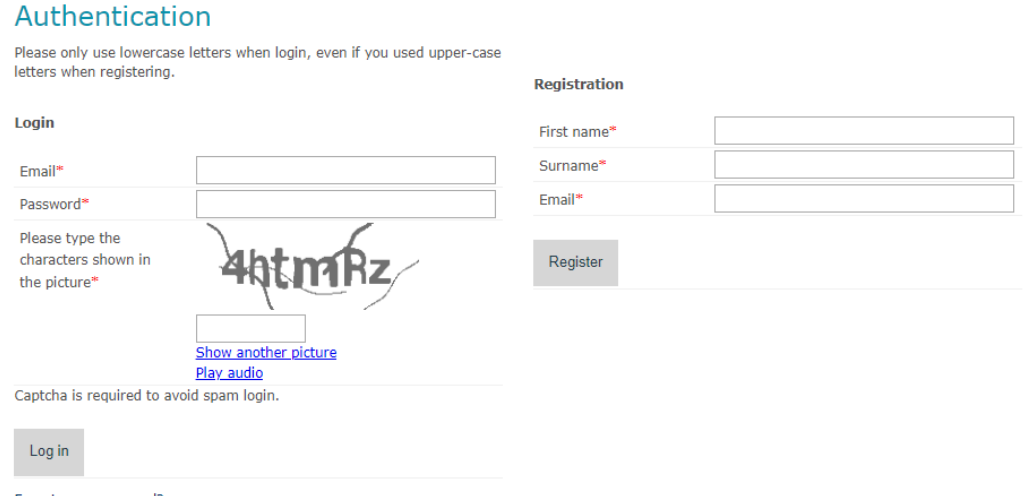

Forgot your password?

*To access the TUM Registration Portal, either login or registration is required.*

Once authenticated, you will be redirected to the next page:

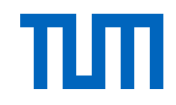

## 2. Click on the "Start" button to create a new application for the form **Registration – International Researcher (Welcome Service)**

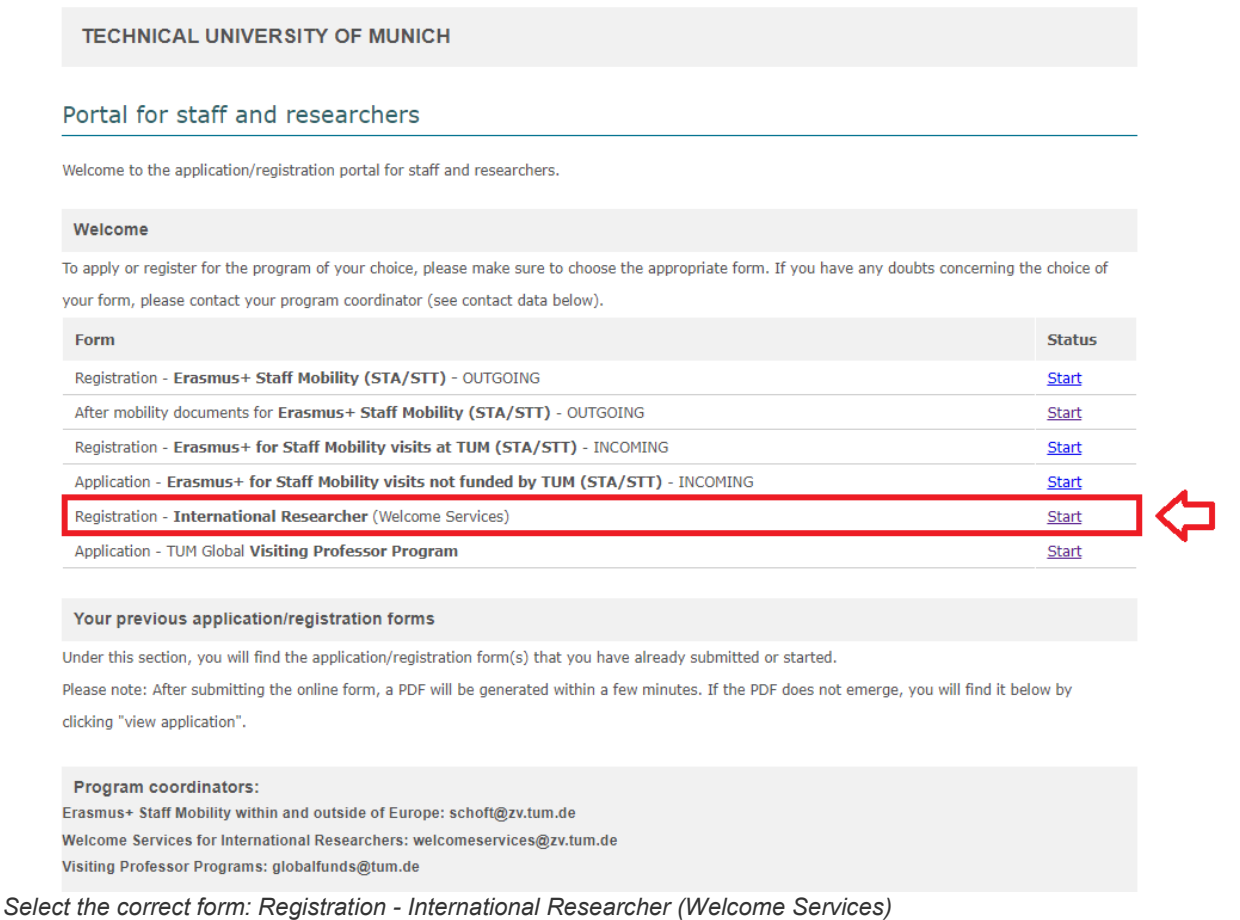

3. Fill in all respective sections from "Personal data of researcher" to "Welcome Services"

Save your entries after each step.

4. In the section "Upload Funding Agreement", please tick "Yes" (see red circle in the screenshot below) and **upload the fully signed Funding Agreement** (signed by TUM Professor, Visiting Professor, and TUM Global & Alumni Office).

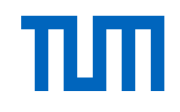

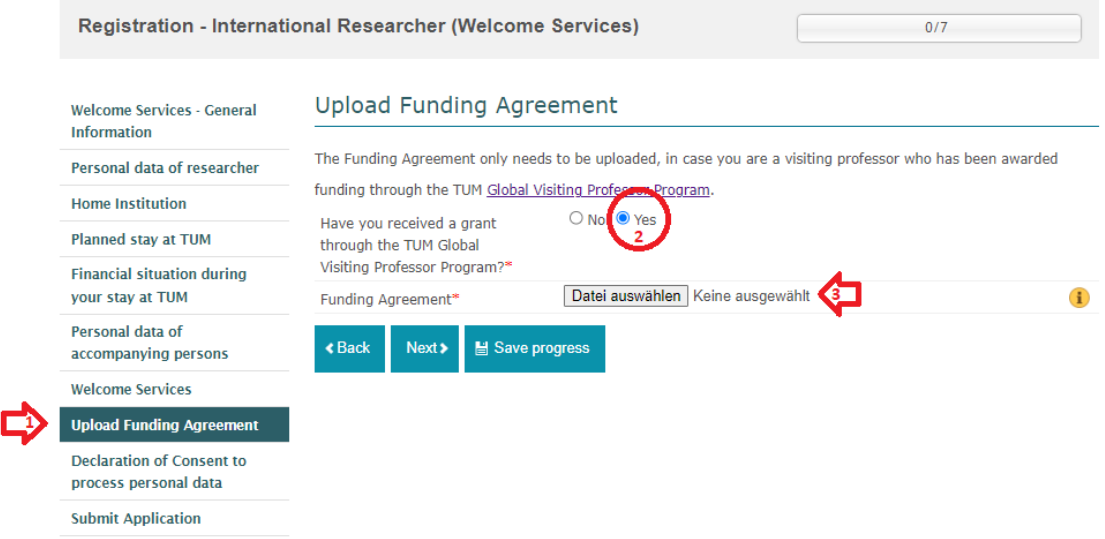

*Do not forget to click "Yes" and to upload your signed Funding Agreement.*

5. After having filled all information, go to the section "Submit Application" and click on "**Submit**".

After having submitted all your data, you will be contacted by our [Welcome Services!](https://www.international.tum.de/global/visitingresearchers/)

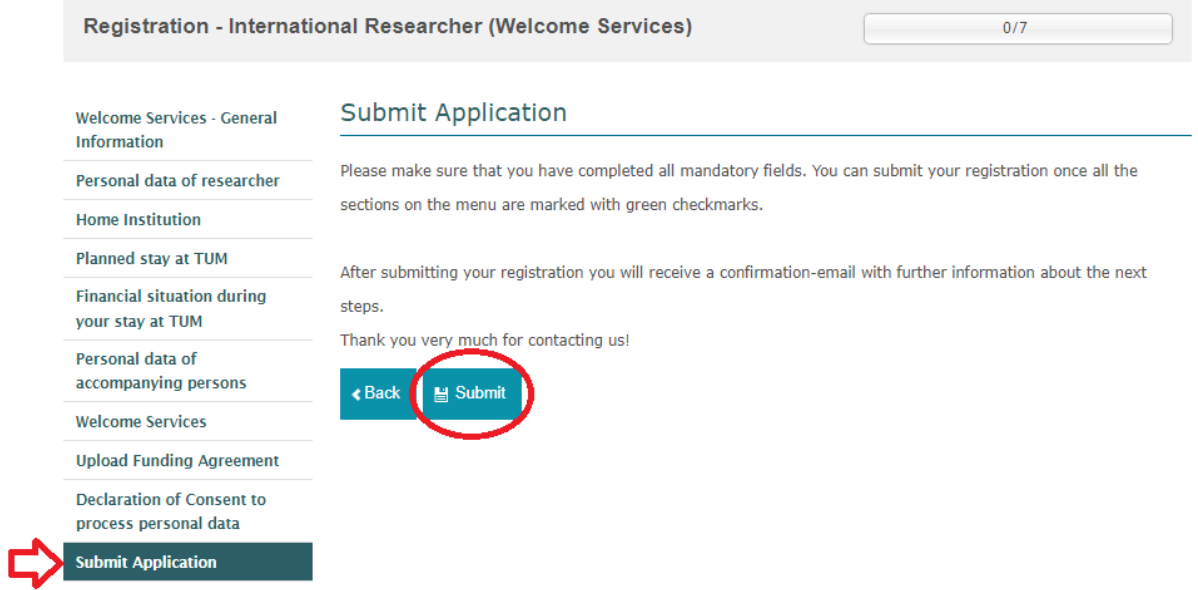

*The last step: Submit your application via the TUM registration portal.*